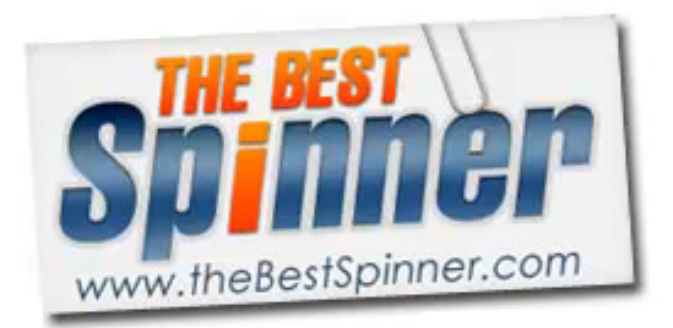

# The Best Spinner

**Troubleshooting Guide & FAQ** 

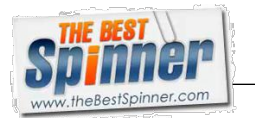

# **Contents**

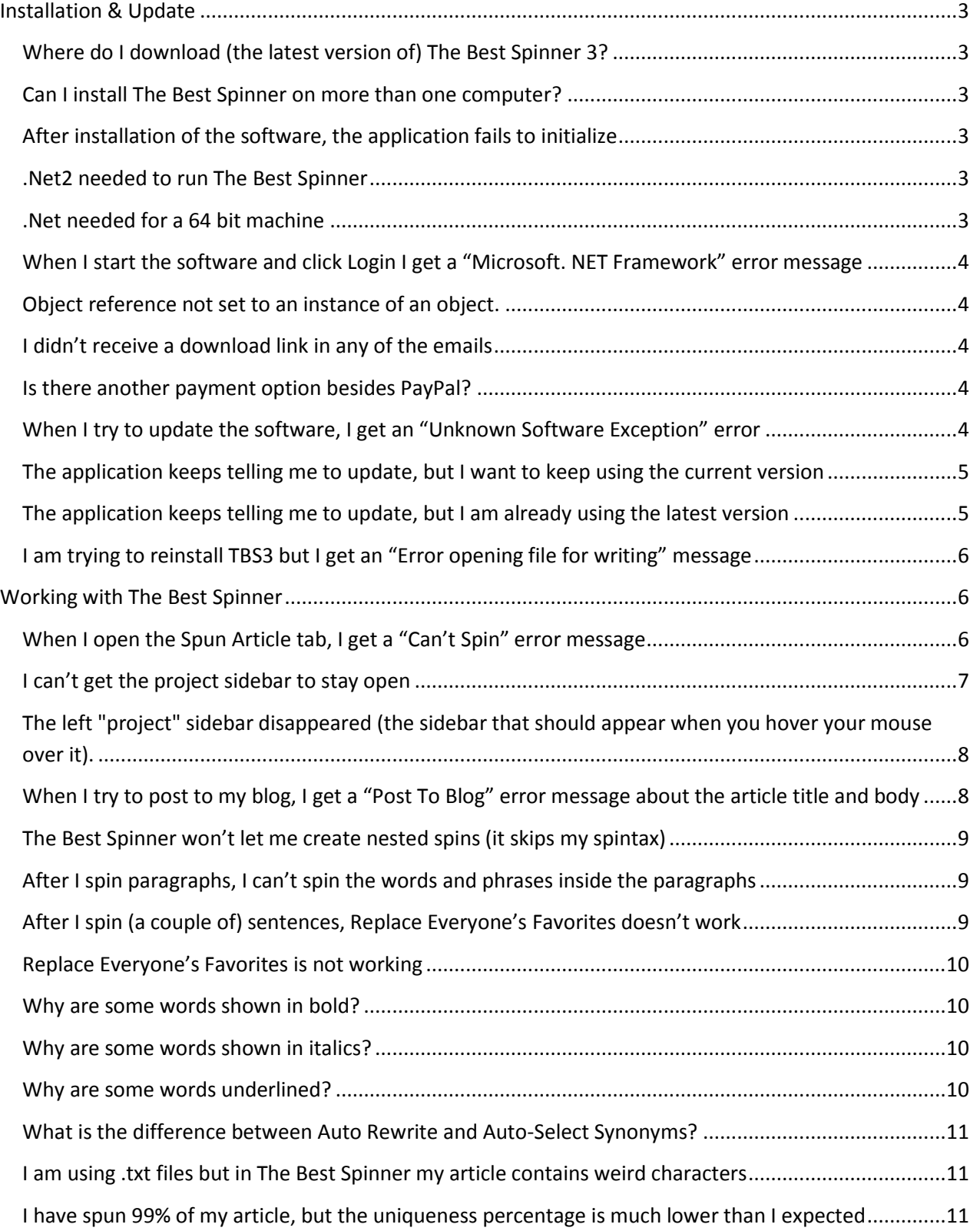

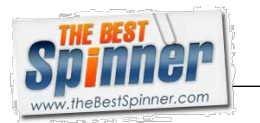

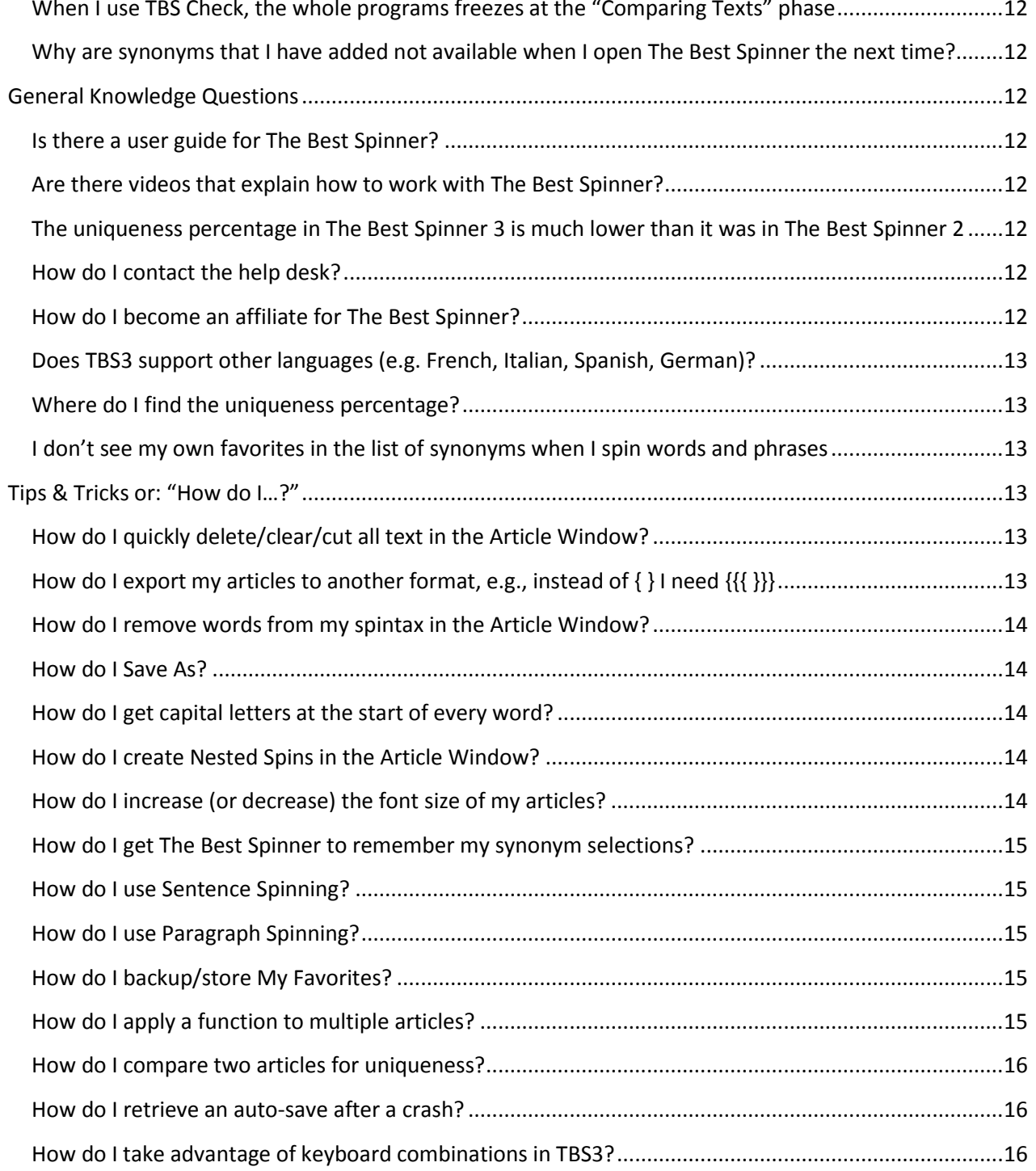

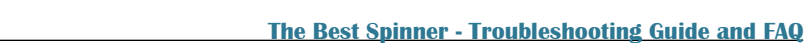

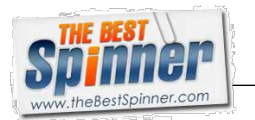

# <span id="page-3-1"></span><span id="page-3-0"></span>**Installation & Update**

Where do I download (the latest version of) The Best Spinner 3? [www.thebestspinner.com/downloads/SetupTheBestSpinner3.exe](http://www.thebestspinner.com/downloads/SetupTheBestSpinner3.exe)

# <span id="page-3-2"></span>Can I install The Best Spinner on more than one computer?

Yes, but only one account can be logged in at the time. If another instance of the program(with the same username and password) is opened on another computer, the earlier login will be logged out.

# <span id="page-3-3"></span>After installation of the software, the application fails to initialize

This means you need to download and install the Microsoft .NET Framework Version 2.0 Redistributable Package (x86).

Use the link below to download the correct version from Microsoft:

http://www.microsoft.com/downloads/details.aspx?FamilyID=0856eacb-4362-4b0d-8edd-aab15c5e04f5

#### <span id="page-3-4"></span>.Net2 needed to run The Best Spinner

.Net2 can be downloaded from:

http://www.microsoft.com/downloads/details.aspx?FamilyID=0856eacb-4362-4b0d-8edd-aab15c5e04f5

# <span id="page-3-5"></span>.Net needed for a 64 bit machine

If you ar running a 64-bit system, try installing Microsoft .NET Framework 3.5 SP1. The link for the 64-bit system is

<http://www.microsoft.com/download/en/details.aspx?displaylang=en&id=22>

Be sure to include:

- Hotfix for Microsoft .NET Framework 3.5 SP1 (KB958484)
- Update for Microsoft .NET Framework 3.5 SP1 (KB963707)
- Hotfix for Microsoft .NET Framework 3.5 SP1 (KB953595)

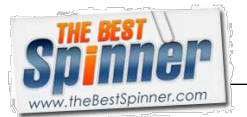

# <span id="page-4-0"></span>When I start the software and click Login I get a "Microsoft. NET Framework" error message

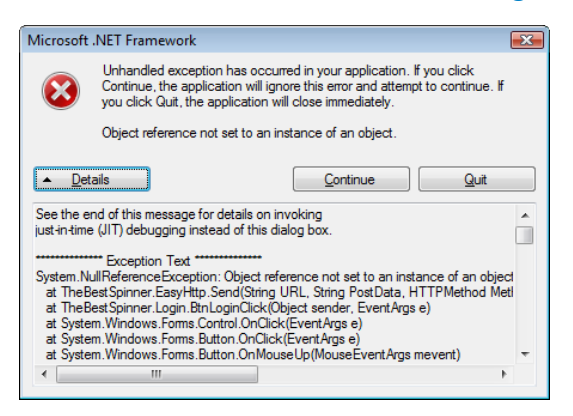

The **Object reference not set to an instance of an object** error means that The Best Spinner can't connect to the server to verify your login credentials and load the synonym database. Verify that you are connected to the internet. If your internet connection works and the problem still occurs, check your firewall settings. Your firewall program may be blocking TBS from communicating over the internet.

#### <span id="page-4-1"></span>Object reference not set to an instance of an object.

This means The Best Spinner can't connect to the server to verify your login credentials and load the synonym database. Verify that you are connected to the internet. If your internet connection works and the problem still occurs, check your firewall settings. Your firewall program may be blocking TBS from communicating over the internet.

#### <span id="page-4-2"></span>I didn't receive a download link in any of the emails

Check your email program's spam/junk folder. An email is sent immediately after you order and pay for the software.

#### <span id="page-4-3"></span>Is there another payment option besides PayPal?

Sorry, PayPal is currently the only accepted payment method for The Best Spinner.

#### <span id="page-4-4"></span>When I try to update the software, I get an "Unknown Software Exception" error

#### To solve this problem, do the following in this exact order:

- 1. Completely uninstall TBS3
- 2. Delete the previous downloaded setup file
- 3. Restart your computer

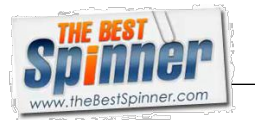

- 4. Download the latest version from the following link [www.thebestspinner.com/downloads/SetupTheBestSpinner3.exe](http://www.thebestspinner.com/downloads/SetupTheBestSpinner3.exe)
- 5. Reinstall The Best Spinner by running the .exe file as administrator (right-click the setup file and select!**Run'as'administrator**)

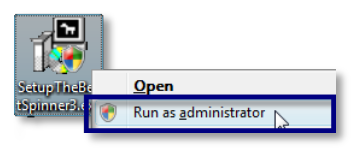

# <span id="page-5-0"></span>The application keeps telling me to update, but I want to keep using the current version

The Best Spinner is regularly updated with new functionality, user suggestions, and bug fixes. To reduce support issues resulting from using old versions of the software, you are required to update to the latest version whenever a new version is available.

# <span id="page-5-1"></span>The application keeps telling me to update, but I am already using the latest version

First try to clear your browser cache.

If that doesn't solve the problem, try the following in this exact order:

- 1. Completely uninstall The Best Spinner from your computer
- 2. Delete the previous downloaded setup file
- 3. Clear your browser's cache
- 4. Restart your computer
- 5. Download the latest version from the following link [www.thebestspinner.com/downloads/SetupTheBestSpinner3.exe](http://www.thebestspinner.com/downloads/SetupTheBestSpinner3.exe)
- 6. Reinstall The Best Spinner by running the .exe file as administrator (right-click the setup file and select!**Run'as'administrator**)

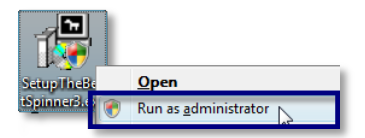

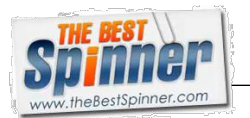

# <span id="page-6-0"></span>I am trying to reinstall TBS3 but I get an "Error opening file for writing" message

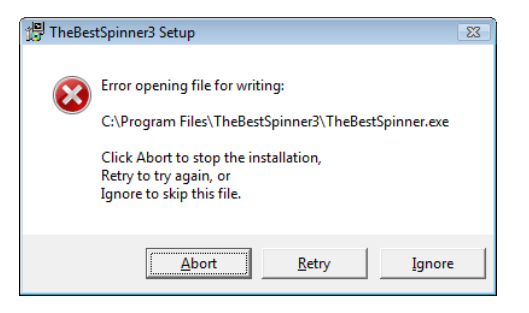

This happens when The Best Spinner is still running on your computer. Sometimes when you close the program, it is still active in the Windows Task Manager. You can end the process in the task manager, but it is better to follow these steps when reinstalling:

- 1. Completely uninstall TBS3
- 2. Delete the previous downloaded setup file
- 3. Restart your computer
- 4. Download the latest version from the following link [www.thebestspinner.com/downloads/SetupTheBestSpinner3.exe](http://www.thebestspinner.com/downloads/SetupTheBestSpinner3.exe)
- 5. Reinstall The Best Spinner by running the .exe file as administrator (right-click the setup file and select!**Run'as'administrator**)

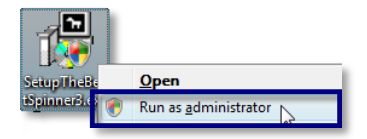

# <span id="page-6-2"></span><span id="page-6-1"></span>**Working with The Best Spinner**

When I open the Spun Article tab, I get a "Can't Spin" error message

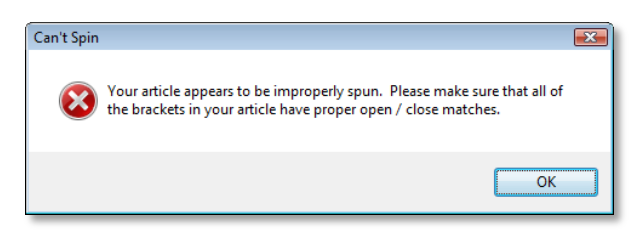

This error means you have a mismatch in your spin brackets. You may have accidentally deleted a bracket somewhere, or you may have added brackets manually and forgotten to add one somewhere.

The Best Spinner helps you find mismatched brackets by highlighting the brackets when you click your mouse in your spintax. When you confirm that two brackets "light up," you move to the next section of your spintax, until you find a section that does not light up. That will be your culprit.

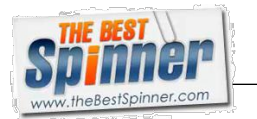

In the three images below, the cursor position has been indicated by the red square. You see the brackets of the section that was clicked in, light up in dark blue. The last section of the spintax (in image 3) does not light up. As you can see, the opening bracket { before the word **Diets** is missing.

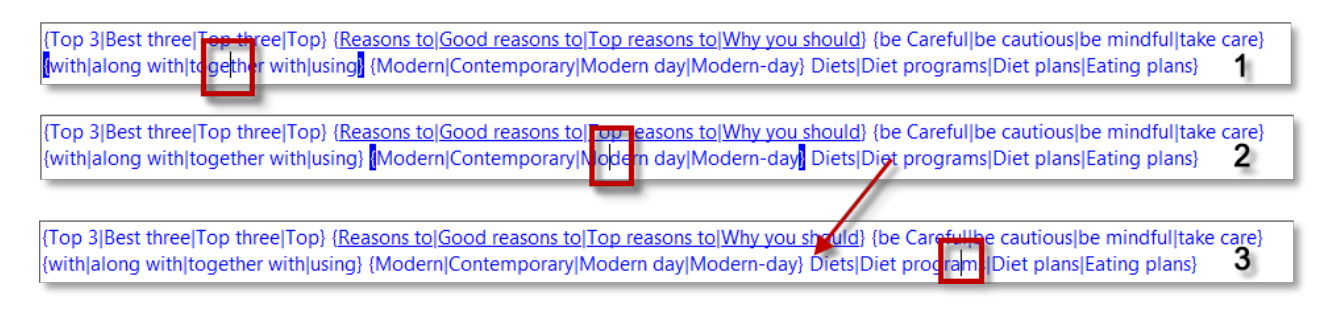

# <span id="page-7-0"></span>I can't get the project sidebar to stay open

The project sidebar is set to hide itself when you are not using it. You can force it to stay open by clicking the pin in the upper right-hand corner of the sidebar, as indicated in the following image.

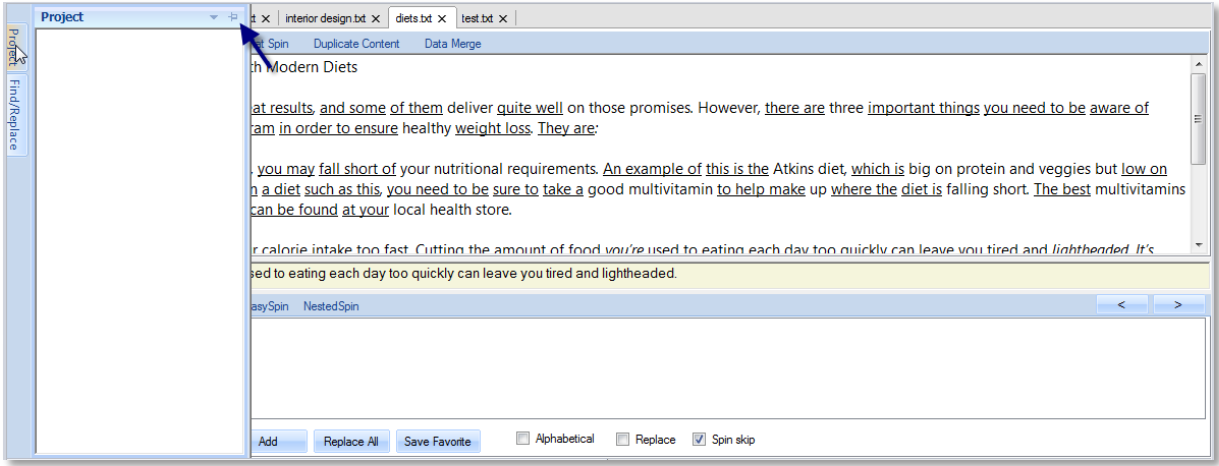

The Article Window will be resized to show all your text, and the tabs will move to the right.

Click the pin again to set the project sidebar to auto-hide.

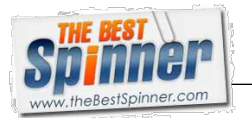

<span id="page-8-0"></span>The left "project" sidebar disappeared (the sidebar that should appear when you hover your mouse over it).

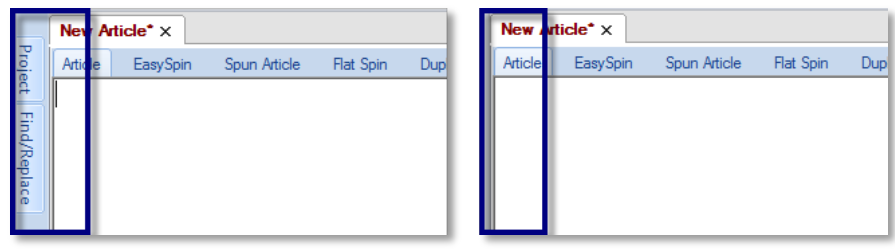

#### To solve this problem, do the following in this exact order:

- 1. Completely uninstall TBS3
- 2. Restart your computer
- 3. Then download the latest version from the following link [www.thebestspinner.com/downloads/SetupTheBestSpinner3.exe](http://www.thebestspinner.com/downloads/SetupTheBestSpinner3.exe)
- 4. Reinstall The Best Spinner by running the .exe file as administrator (right-click the file and select **Run'as'administrator**)

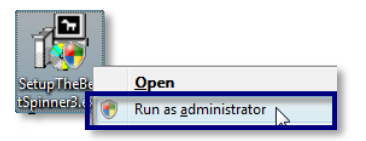

<span id="page-8-1"></span>When I try to post to my blog, I get a "Post To Blog" error message about the article title and body

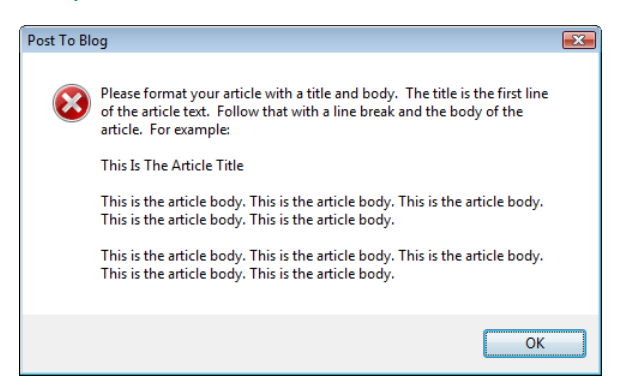

In a blog, the article title and the article body are two different fields in the blog's database. This means that it has to be clear for The Best Spinner which is which, so it can communicate this information to the blog.

Make sure that your article title is on the first line, and that you have a white line between the article title and the article body.

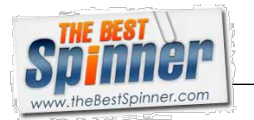

If the error persists even after you have clearly indicated the title, then save the article in the correct format, restart The Best Spinner, and try to post again.

# <span id="page-9-0"></span>The Best Spinner won't let me create nested spins (it skips my spintax)

Click the **Word/Phrase** tab and uncheck the **Spin skip** checkbox at the bottom of the Synonym Window.

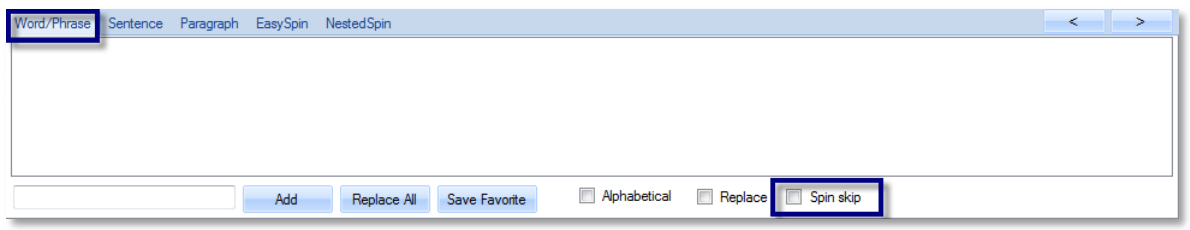

Also see: How do I create Nested Spins in the Article Window?

#### <span id="page-9-1"></span>After I spin paragraphs, I can't spin the words and phrases inside the paragraphs

Click the **Word/Phrase** tab and uncheck the **Spin skip** checkbox at the bottom of the Synonym Window.

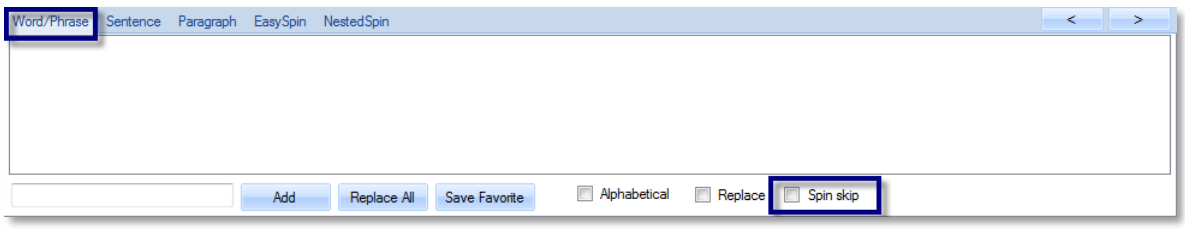

Also see: How do I create Nested Spins in the Article Window?

# <span id="page-9-2"></span>After I spin (a couple of) sentences, Replace Everyone's Favorites doesn't work

Click the **Word/Phrase** tab and uncheck the **Spin skip** checkbox at the bottom of the Synonym Window.

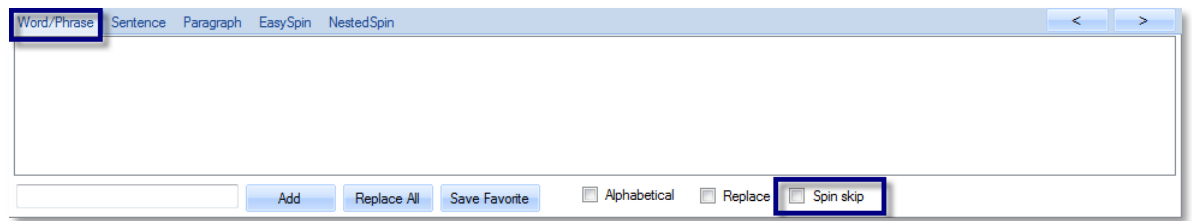

Also see: How do I create Nested Spins in the Article Window?

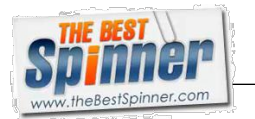

# <span id="page-10-0"></span>Replace Everyone's Favorites is not working

When you click the **Replace Everyone's Favorite** button on the Spin Tools tab on the ribbon, the following window will open.

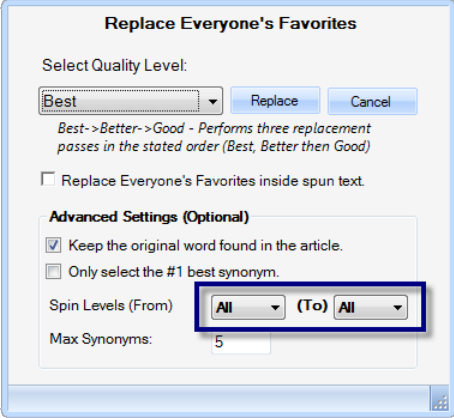

Check that the **Spin Levels** dropdown lists are is set the correct levels. If you have set the level to 1, The Best Spinner will only spin items *inside* the first level of { }. Setting **Spin Levels** from 1 to 2, for example, means that **Replace Everyone's Favorites** will only apply to already spin-formatted content, at levels 1 and  $2.$ 

Set the levels to **All** to also replace terms that aren't already in spin-format.

#### <span id="page-10-1"></span>Why are some words shown in bold?

Terms that are displayed in **bold** are Protected Terms. Watch the Protecting Terms from Spinning video or refer to the TBS User Guide for a detailed explanation (including screenshots) of the Protected Terms functionality.

#### <span id="page-10-2"></span>Why are some words shown in italics?

Terms that are displayed in *italics* are terms that are not present in The Best Spinner's thesaurus. In other words, these are terms for which The Best Spinner cannot suggest synonyms. Of course, you can manually add your own synonyms for such terms.

#### <span id="page-10-3"></span>Why are some words underlined?

Words that are underlined are phrases that The Best Spinner has synonyms for in its thesaurus. You can spin the phrase, spin the individual words within the phrase, or you can do both.

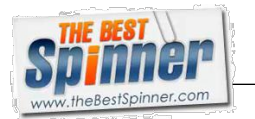

When you move through your article (using Tab on your keyboard or the > button in TBS) and TBS comes across a phrase, it will first select and provide synonyms for the phrase, and then select and provide synonyms for the individual words within that phrase.

# <span id="page-11-0"></span>What is the difference between Auto Rewrite and Auto-Select Synonyms?

The Auto Rewrite function allows you to automatically rewrite your entire article or selected text, by replacing most of the content with the very best and safest synonyms from The Best Spinner's thesaurus.

The **Auto-Select Synonyms** option is designed to automatically and quickly create spin-formatted text.

Watch the Spinning with Automated Tools video or refer to the TBS User Guide for a detailed explanation (including screenshots) of the Auto Rewrite and Auto-Select Synonyms functionality.

# <span id="page-11-1"></span>I am using txt files but in The Best Spinner my article contains weird characters

The Best Spinner only works with plain text files (files with the .txt extension). But even if you copy text from Word to a program like NotePad, save it as a .txt file, and then open it in The Best Spinner, some of the Word formatting still remains. A good example of this are smart quotes: the curly quotes ", ", ' and '. Make your texts as plain as possible and only use boring old quotes like " and '.

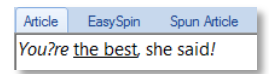

Even if you manage to copy text with smart quotes into The Best Spinner, you will notice that The Best Spinner is not able to provide you with synonyms for any words that contain, or are surrounded by, smart quotes. As you can see in the following image, the words you're and Smart are displayed in italics (meaning that no synonyms are found).

Article EasySpin Spun Article Flat Spin You're wondering how this is possible? "Smart quotes are very persistent."

# <span id="page-11-2"></span>I have spun 99% of my article, but the uniqueness percentage is much lower than I expected

If your spintax still includes the original words of the article, the uniqueness will be lower than it could be. Use Remove Orig Word on the Spin Tools tab on the ribbon to increase uniqueness.

Also, spinning entire paragraphs and sentences first, and then spinning words and phrases will significantly improve uniqueness of your articles.

Watch the Spinning Sentences and Paragraphs video or refer to the TBS User Guide for a detailed explanation (including screenshots) of this feature.

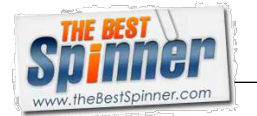

### <span id="page-12-0"></span>When I use TBS Check, the whole programs freezes at the "Comparing Texts" phase

It can take up to 60 seconds for the TBS Check to complete. Be patient and it will finish.

#### <span id="page-12-1"></span>Why are synonyms that I have added not available when I open The Best Spinner the next time?

At least two people have to use the same synonym before it will go into the thesaurus. That is by design. If you use "obscure" words, simply put them in your favorites.

# <span id="page-12-3"></span><span id="page-12-2"></span>**General Knowledge Questions**

Is there a user guide for The Best Spinner? <http://thebestspinner.com/TBSUsersGuide.pdf>

<span id="page-12-4"></span>Are there any videos to show me how to work with The Best Spinner? http://jlforums.com/tbs3-video-tutorials/

# <span id="page-12-5"></span>The uniqueness percentage in The Best Spinner 3 is much lower than it was in The Best Spinner 2

The uniqueness percentage is being calculated using new algorithms and is far more accurate in the new version.!

For calculation purposes, TBS3 generates 100 spun versions of the article (behind the scenes) and calculates the average percentage of difference in the output texts.

TBS2 only shows the percentage of words in the article that are within brackets.

#### <span id="page-12-6"></span>How do I contact the help desk?

You can ask your questions in the forum at http://jlforums.com/tbs-version-3-beta/ or contact the help desk at [http://askjonleger.com/support/.](http://askjonleger.com/support/) The help desk is open Monday to Friday 1pm to 8pm CST.

Please always be as specific as possible when describing any issues. This will help us help you better and faster!

<span id="page-12-7"></span>How do I become an affiliate for The Best Spinner? <http://www.thebestspinner.com/?action=affiliates>

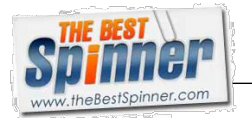

# <span id="page-13-0"></span>Does TBS3 support other languages (e.g. French, Italian, Spanish, German)?

TBS3 does not and will not support other languages, as the user support for the languages in TBS2 was very poor.

# <span id="page-13-1"></span>Where do I find the uniqueness percentage?

On the status bar, in the bottom right-hand corner of the application. You can customize this Status Bar by right-clicking it. A menu with several options will open. Choose which indicators you want to display or hide.

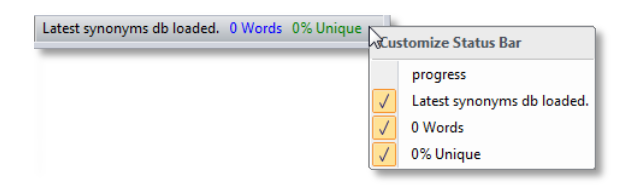

<span id="page-13-2"></span>I don't see my own favorites in the list of synonyms when I spin words and phrases

Use Replace My Favs on the Spin Tools tab on the ribbon. This will replace all your favorites in one go.

# <span id="page-13-4"></span><span id="page-13-3"></span>**Tips & Tricks or: "How do I...?"**

#### How do I quickly delete/clear/cut all text in the Article Window?

- 1. Click your mouse anywhere in the Article Window
- 2. Press  $Ctrl + A$  on your keyboard (this will highlight all text)
- 3. Press Ctrl +  $X$  on your keyboard

#### <span id="page-13-5"></span>How do I export my articles to another format, e.g., instead of  $\{ \}$  I need  $\{ \{ \} \}$

Watch the Exporting Your Spins video or refer to the TBS User Guide for a detailed explanation (including screenshots) of the export functionality.

In short:

- 1. Click Export Spin on the Publish tab on the ribbon. The Export Window will open.
- 2. Click Add Format and enter the desired format settings on the right.
- 3. Click Export to File to create a text file of your spin-formatted article, or click Export To Clipboard to copy/paste to other applications and web submission forms.
- 4. Click Save if you want to save this format for future exports.

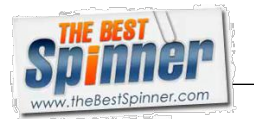

#### <span id="page-14-0"></span>How do I remove words from my spintax in the Article Window?

Press Ctrl on your keyboard and then click on the word inside the spintax. The word will be removed instantly.

#### <span id="page-14-1"></span>How do I Save As?

Click the Pencil button in the upper left-hand corner of the program, and select Save As.

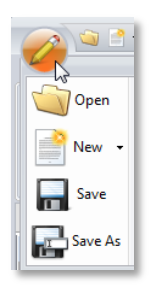

# <span id="page-14-2"></span>How do I get capital letters at the start of every word?

Select/highlight the text you want to apply this to, and press Ctrl + T on your keyboard.

#### <span id="page-14-3"></span>How do I create Nested Spins in the Article Window?

- 1. Step/tab through your text as you normally would, and assign synonyms to create your spintax.
- 2. Uncheck the **Skip Spin** checkbox at the bottom of the Synonym Window.
- 3. Put your cursor at the beginning of your article, and step through your text again. Where possible, assign synonyms to the existing spintax to create second level Nested Spins.
- 4. Keep working through your article and adding Nested Spin levels until you can't spin your article any further.

#### <span id="page-14-4"></span>How do I increase (or decrease) the font size of my articles?

To adjust the *font size* used to display your texts, use the dropdown list next to **Size** on the **Settings and Options** tab on the ribbon.

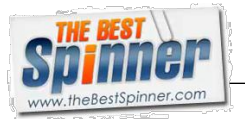

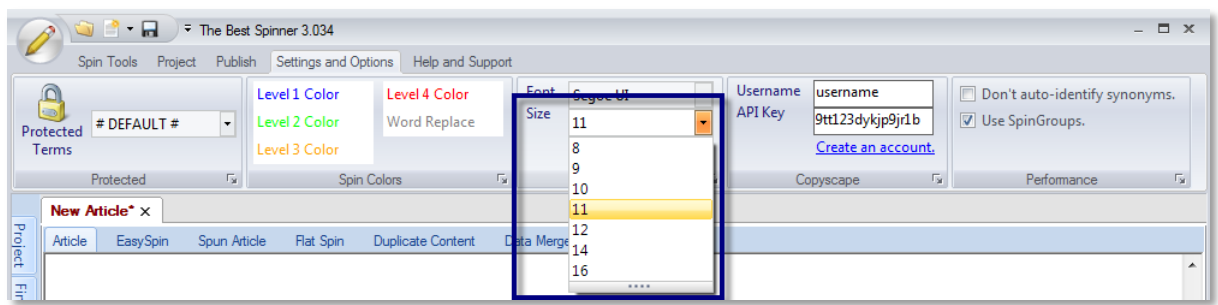

#### <span id="page-15-0"></span>How do I get The Best Spinner to remember my synonym selections?

By creating favorites. Watch the Creating, Managing and Using Favorites video or refer to the TBS User [Guide](http://thebestspinner.com/TBSUsersGuide.pdf) for a detailed explanation (including screenshots) of the Favorites functionality.

# <span id="page-15-1"></span>How do I use Sentence Spinning?

Watch the Spinning Sentences and Paragraphs video or refer to the TBS User Guide for a detailed explanation (including screenshots) of this feature.

# <span id="page-15-2"></span>How do I use Paragraph Spinning?

Watch the Spinning Sentences and Paragraphs video or refer to the TBS User Guide for a detailed explanation (including screenshots) of this feature.

#### <span id="page-15-3"></span>How do I backup/store My Favorites?

Click Manage My Favs on the Spin Tools tab on the ribbon, select the category you want to backup/store and click **Export** to save the favorites to your computer.

# <span id="page-15-4"></span>How do I apply a function to multiple articles?

Instead of clicking the button for that function, click the little downward arrow next to it. You will be given the option to apply the function to **All Open Articles** or to the **Selected Project Folder**.

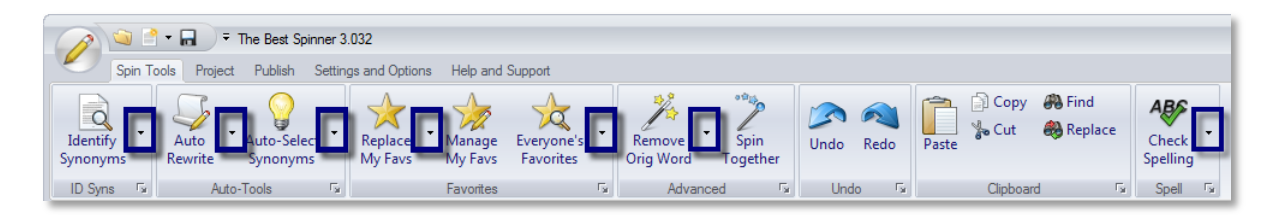

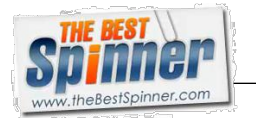

#### <span id="page-16-0"></span>How do I compare two articles for uniqueness?

Click Compare Articles on the Publish tab on the ribbon. The Best Spinner allows you to compare two articles, or compare multiple articles.

Watch the Comparing Articles video or refer to the TBS User Guide for a detailed explanation (including screenshots) of the Compare Articles functionality.

#### <span id="page-16-1"></span>How do I retrieve an auto-save after a crash?

You don't. TBS3 automatically reloads auto-saves.

### <span id="page-16-2"></span>How do I use keyboard combinations in TBS3?

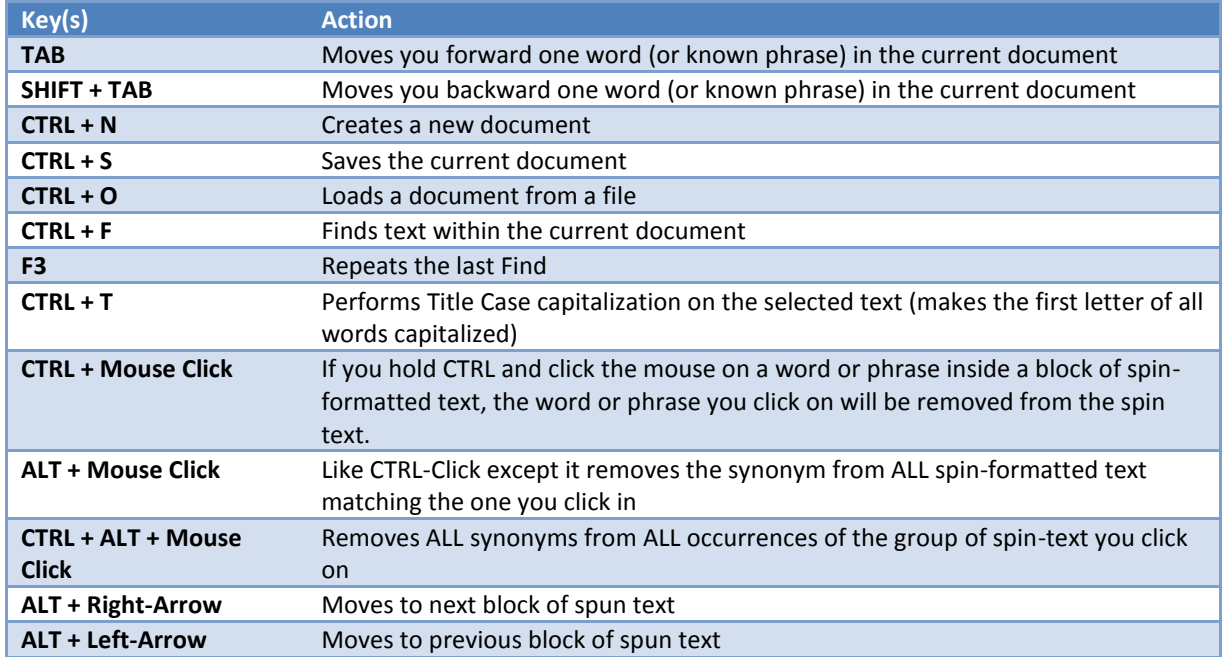